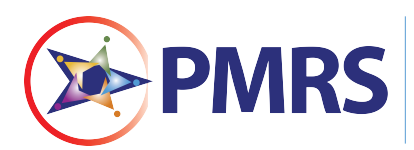

NJDOT'S PROJECT MANAGEMENT AND REPORTING SYSTEM (PMRS)

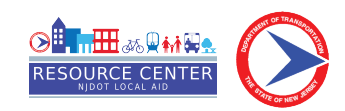

**Access Delegation Guide**

Access delegation allows PMRS users to delegate approval of a process to someone else. Once the request is made, an email notification is sent to the delegated person who has the option to accept or decline this request. An expiration date can be applied to the delegated period.

What to Consider

> **It is important to note that actions completed by the delegated user will show in the audit trail as the original user's actions and not the delegate's.**

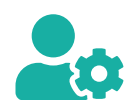

**Out of the Office Assistance: While out of the office, PMRS users can grant colleagues access to their profiles so processes are not delayed while they are away.**

Need Help? **njdotlocalaidrc.com/pmrs-resources**

www.njdotlocalaidrc.com

C 609.649.9395

DOT-LocalAID.ResourceCenter@dot.nj.gov

# **To Delegate Access to Another User:**

- **1.** Log in to e-Builder (PMRS).
- **2.** Select "Setup" tab from top global menu.
- **3.** Select "Personal Information" from left side menu.
- **4.** Then select "Access Delegation."

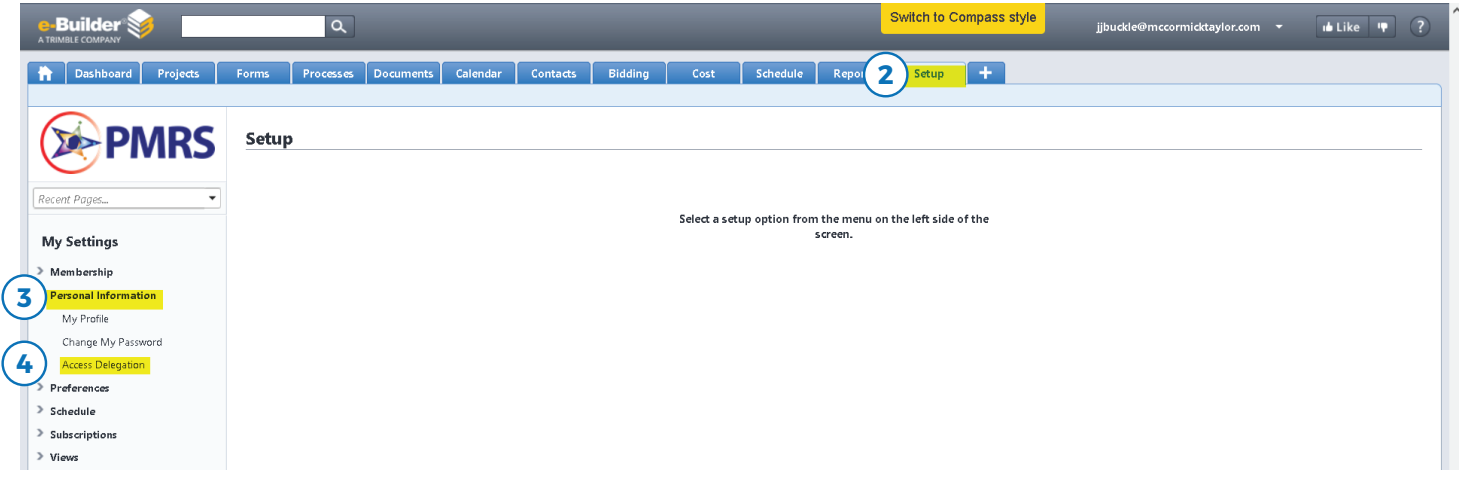

### **5.** First time users of the Access Delegation tool will have no name listed in the chart.

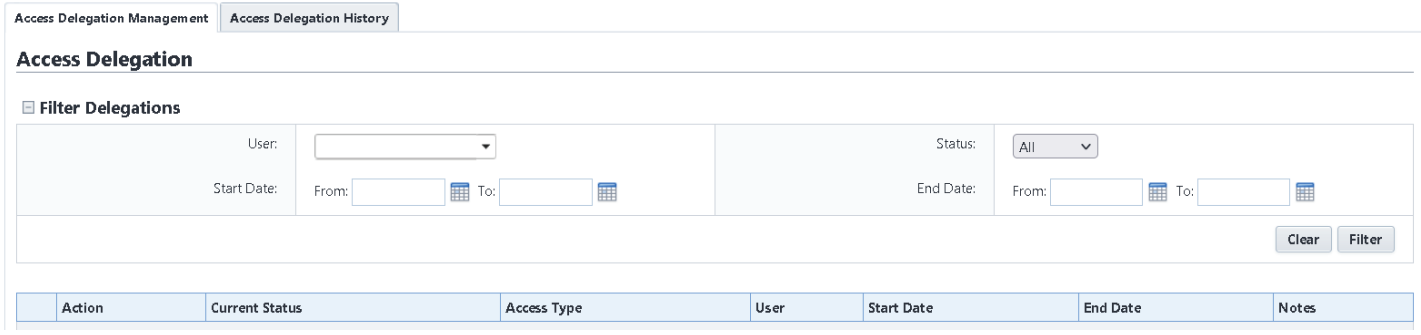

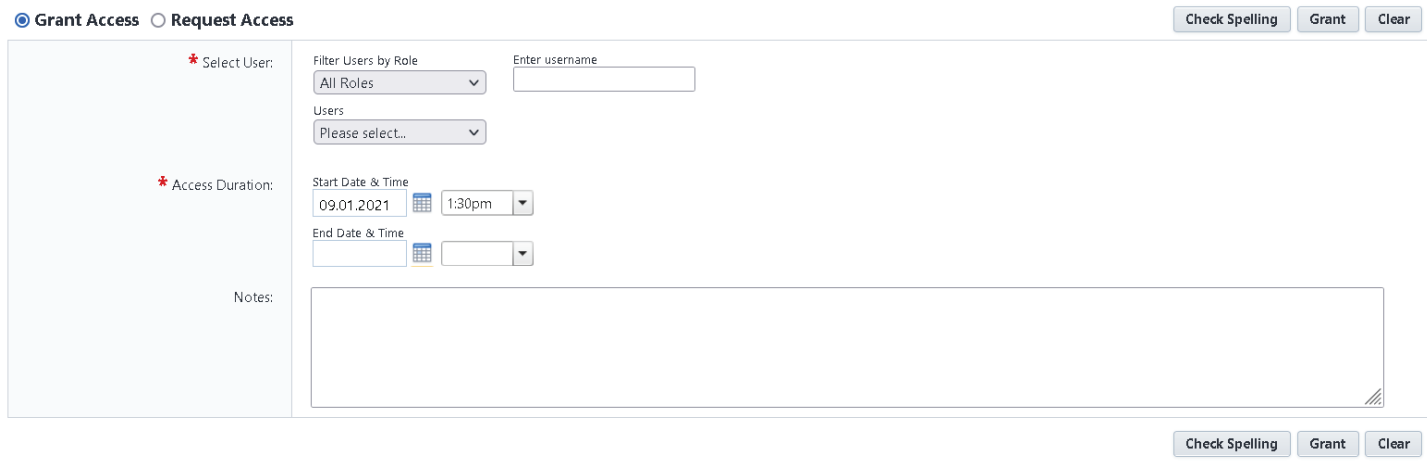

**6.** Since you are the one who wants to give access to another PMRS member, please select "Grant Access."

**7.** You are required to select your Delegate using one of three filters:

- "Filter Users by Role" (This will provide you the list of all PMRS users in that specific role. When you select the role, it will take couple of seconds for the users' names to appear in "Users" list.)
- "Username" (If you know Delegate's PMRS username, you can use this option.)
- "Users" (You can select your Delegate's first and last name here. This list is sorted alphabetically by first name.)

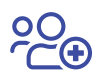

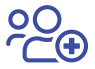

Check Spelling Grant Clear

- **8.** Select "Access Duration" (Please make sure to select start date, start time, end date, and end time.)
- **9.** You can provide guidance or explain the Delegate's responsibility (i.e., name specific project) in the "Notes" section.
- **10.** When all required fields are populated, please click "Grant."

#### Check Spelling Grant Clear ◎ Grant Access ○ Request Access \* Select User: Filter Users by Role Enter username All Roles  $\sqrt{}$ **Users** Please select...  $\overline{\mathbf{v}}$ Start Date & Time \* Access Duration: 09.01.2021 1:30pm End Date & Time 扁 Notes:

#### Please see filled out sample:

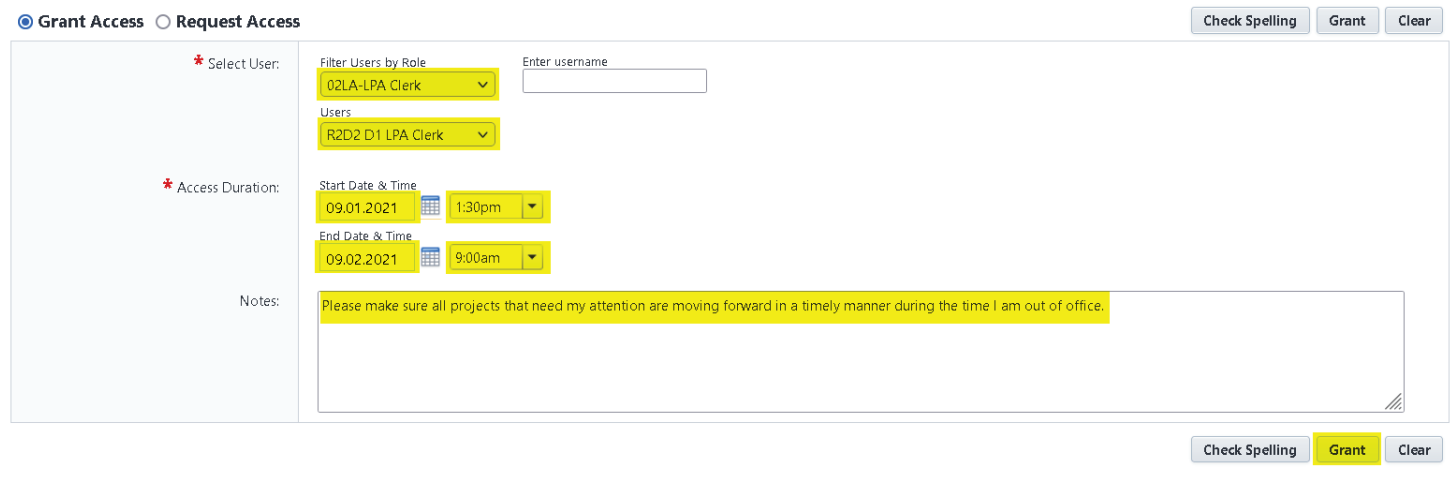

### **11.** If everything was selected correctly, you will receive this message at the top of the page after you clicked "Grant:"

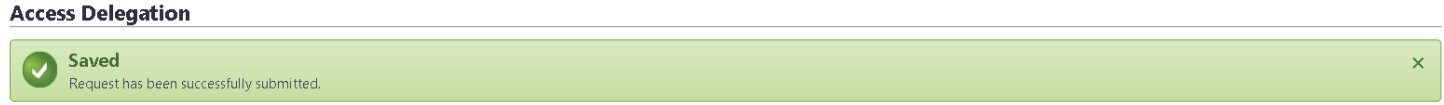

#### **12.** When the Delegate logs in to PMRS, they can see the Delegator username in the dropdown.

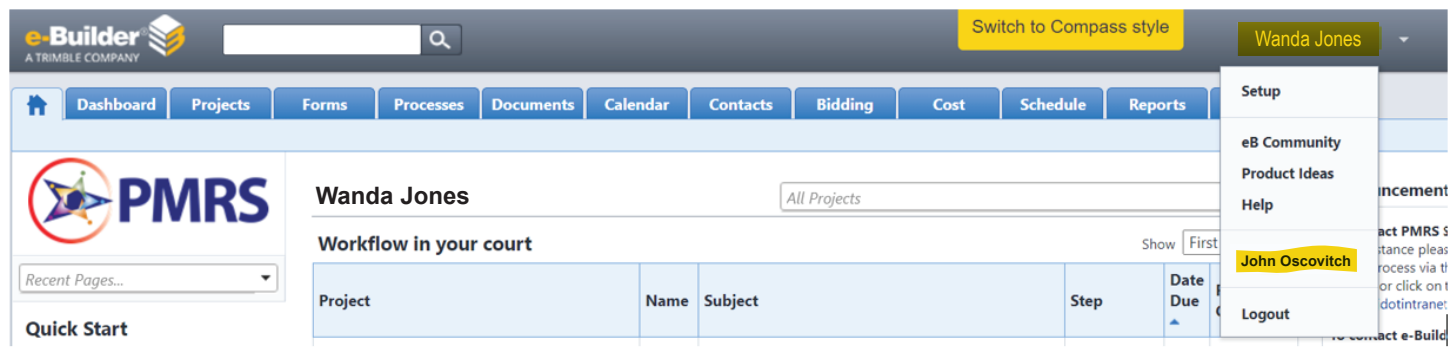

username, they will be able to access the Delegator's page and be able to act on behalf of this person.

# **Example:**

The Presiding Officer John Oscovitch delegates access to his Clerk Wanda Jones.

**13.** At this point, if the Delegate clicks on the Delegator's

When the Clerk logs in to PMRS, she will see the

Presiding Officer's username under the user account dropdown list:

**Please keep in mind that any action that a Delegate takes on behalf of the Delegator will show under the Delegator's name and title.**

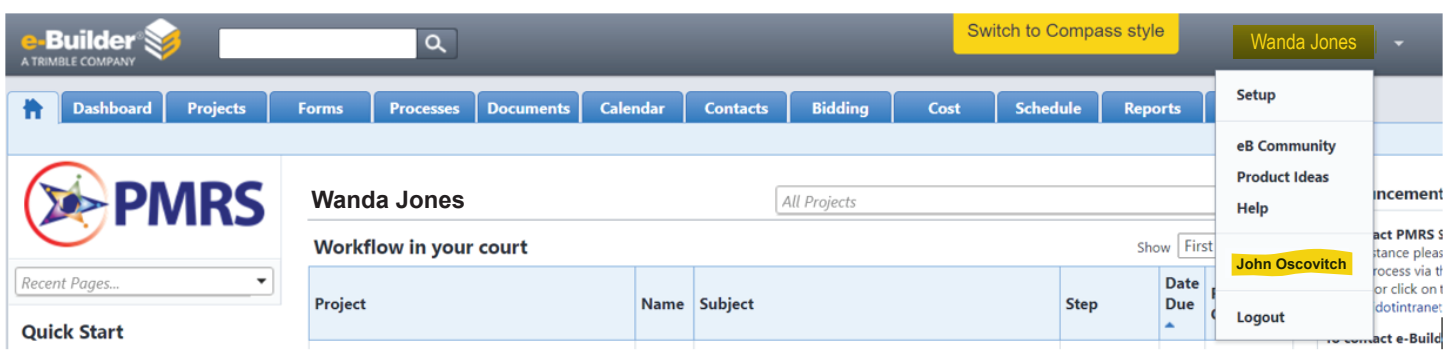

When the Clerk clicks on the Presiding Officer's username, she will be brought to the Presiding Officer's PMRS homepage:

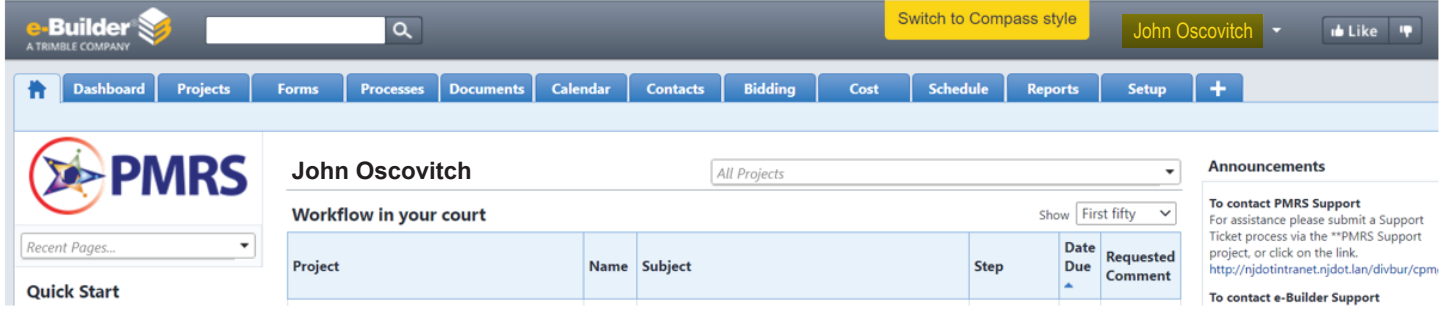

When the Clerk accesses the specific project and/or specific process that the Presiding Officer requested him/her to act on, the Clerk can look for the process/project in the Presiding Officer's court:

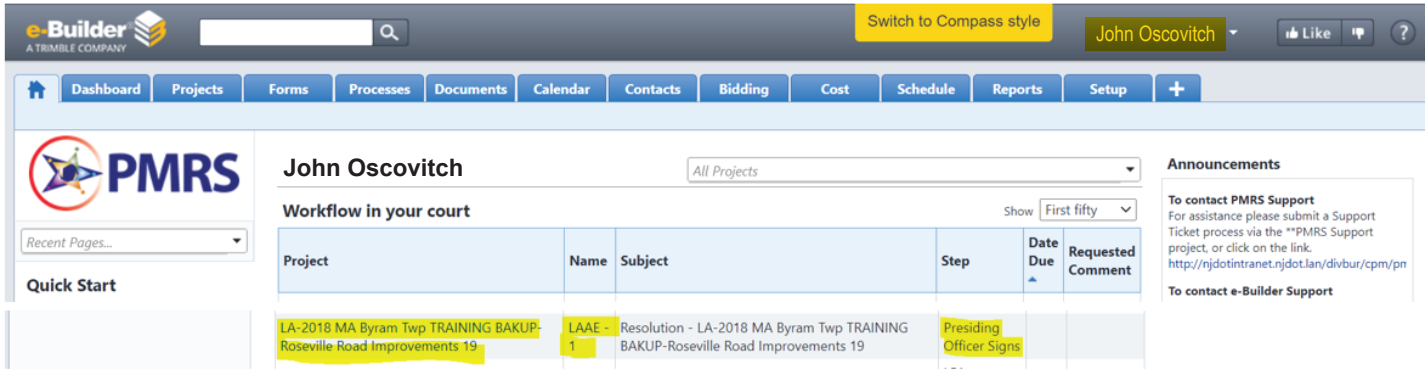

Click on the process abbreviation under the "Name" column to enter to that specific process for that specific project.

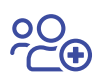

Next the Clerk follows the process steps and fills in all the fields that the Presiding Officer has to fill. Then the Clerk selects "Signed" in the "Take Action" dropdown menu and clicks "Take Action."

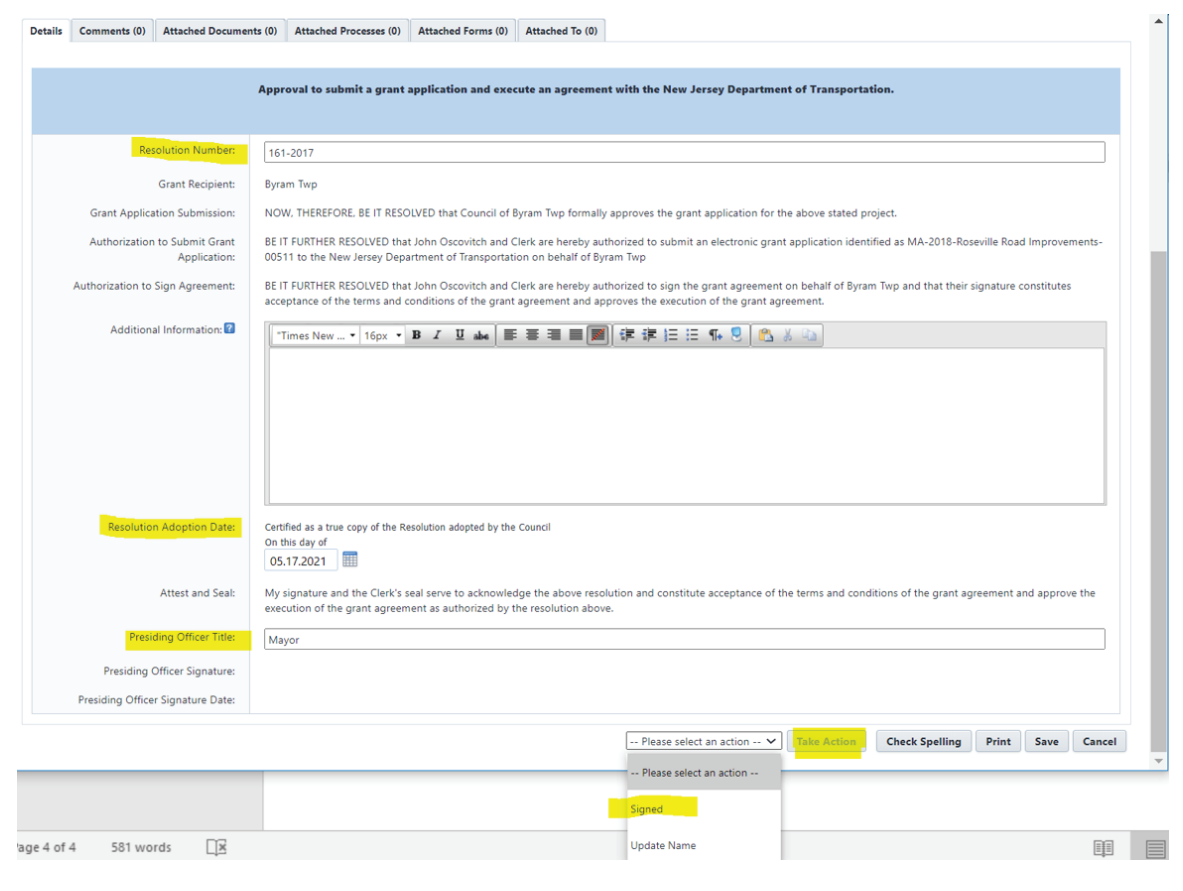

Details Comments (0) Attached Documents (0) Attached Processes (0) Attached Forms (0) Attached To (0)

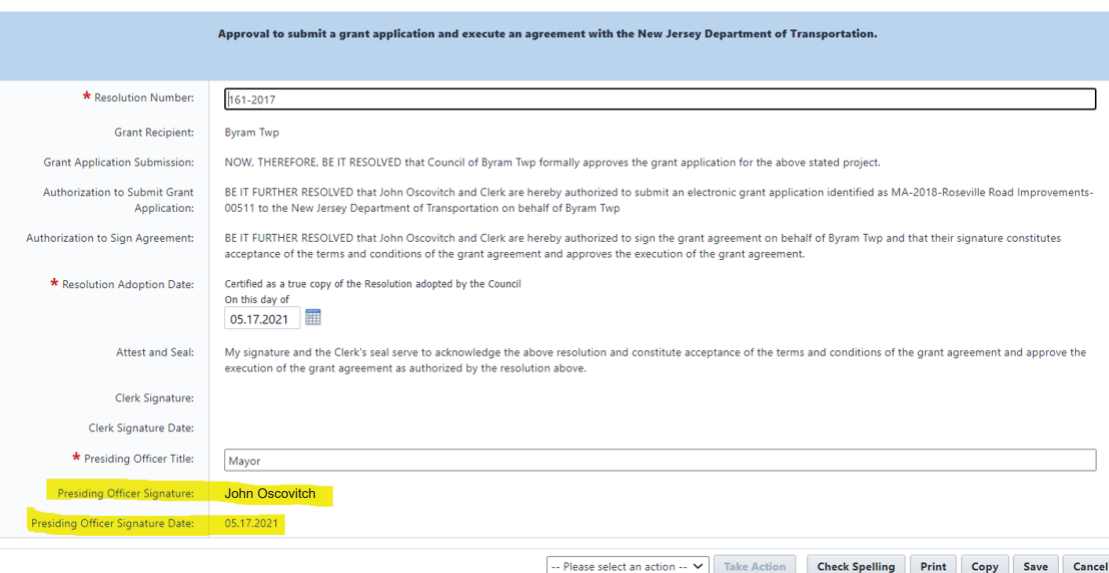

Even though the Clerk acted on this step, the Presiding Officer's name will appear in the next step as the person who signed the Resolution in the Presiding Officer step:

Need Help? **njdotlocalaidrc.com/pmrs-resources**

- www.njdotlocalaidrc.com
- 609.649.9395
- DOT-LocalAID.ResourceCenter@dot.nj.gov